# **RStudio**

# **Working with R - RStudio**

RStudio is an Integrated Development Environment (IDE) for R and it helps you:

- write code makes suggestions **·**
- view the output of your code, including plots
- find errors
- manage files **·**
- view documentation

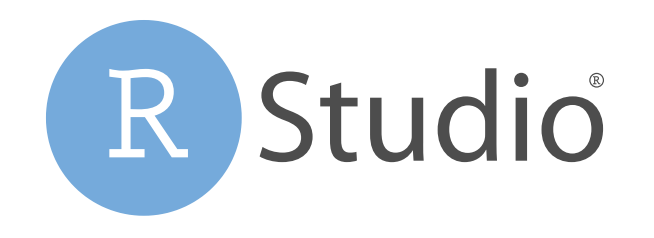

[\[source\]](https://www.rstudio.com/)

RStudio used to be the name of a company that is now called [Posit.](https://posit.co/)

#### **RStudio**

First it is important to be familiar with the layout. When you first open RStudio, you will see 3 panes.

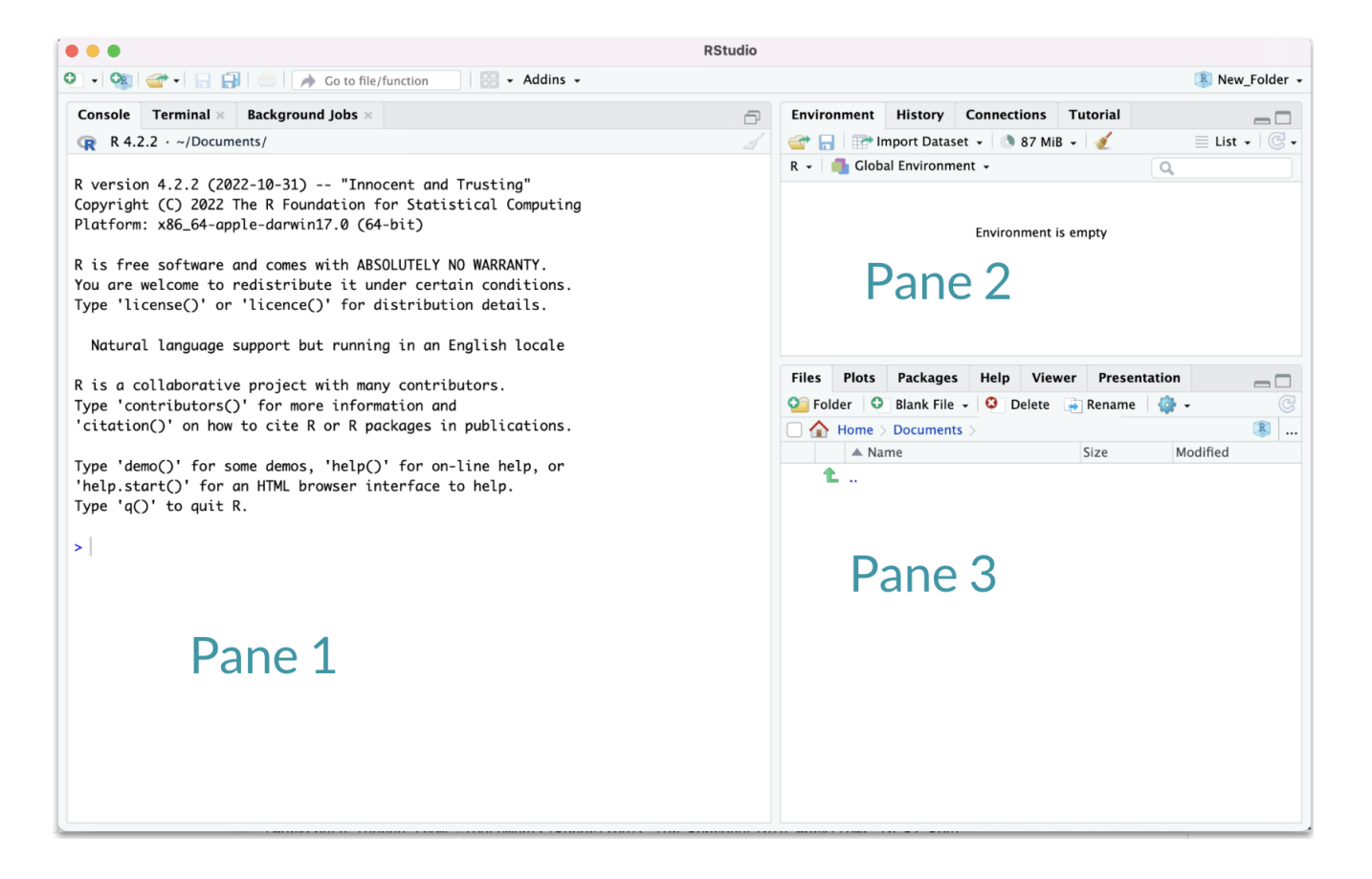

# **Hidden Pane**

To save a copy of your code. You must open a file first - this will open a 4th pane. These files include Scripts or what are called R Markdown files.

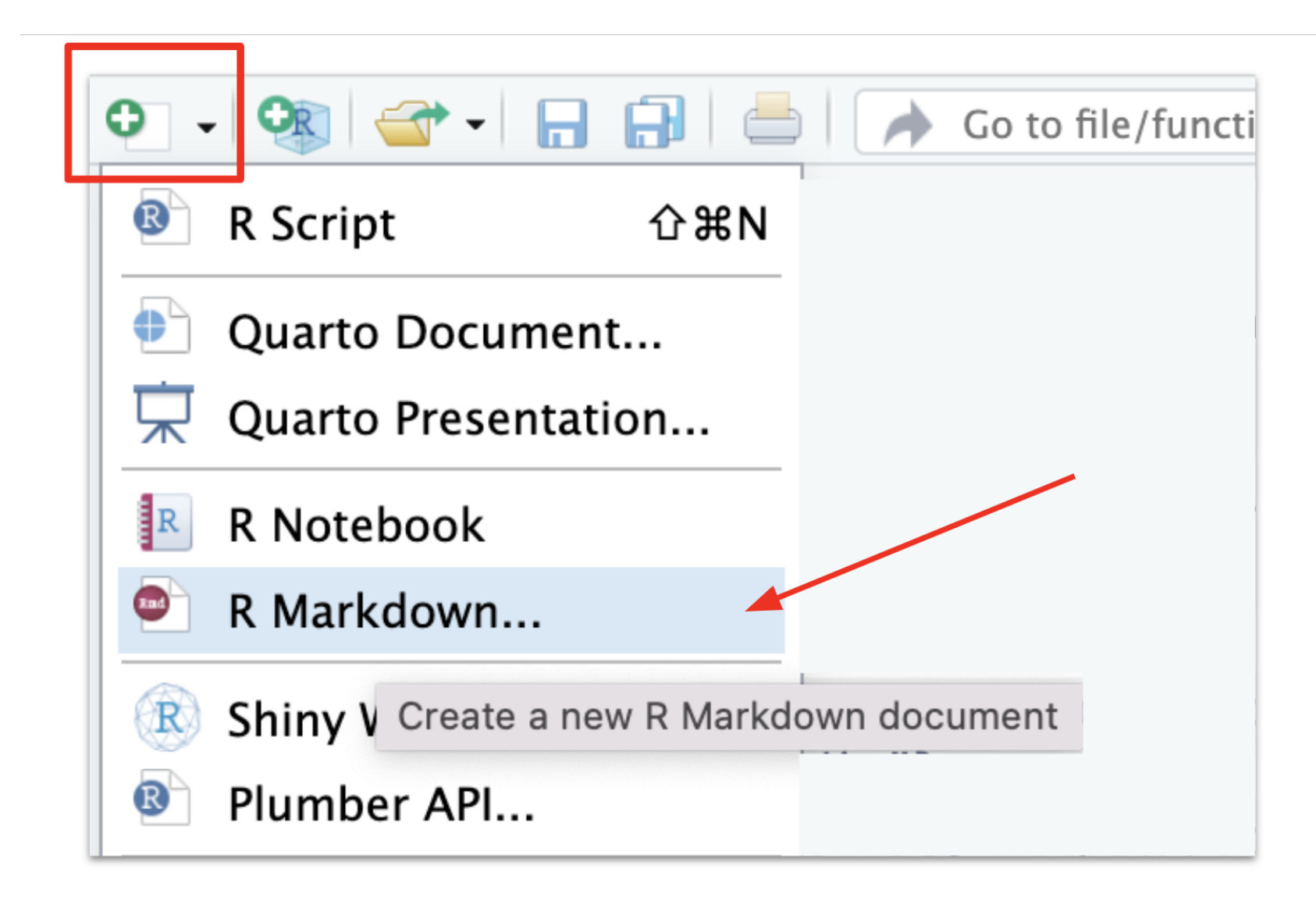

#### **Hidden Pane**

You will see a popup that you can just say "OK" to for now.

#### **Hidden Pane**

Nice! now we have a place to save code! This is where we will mostly be working.

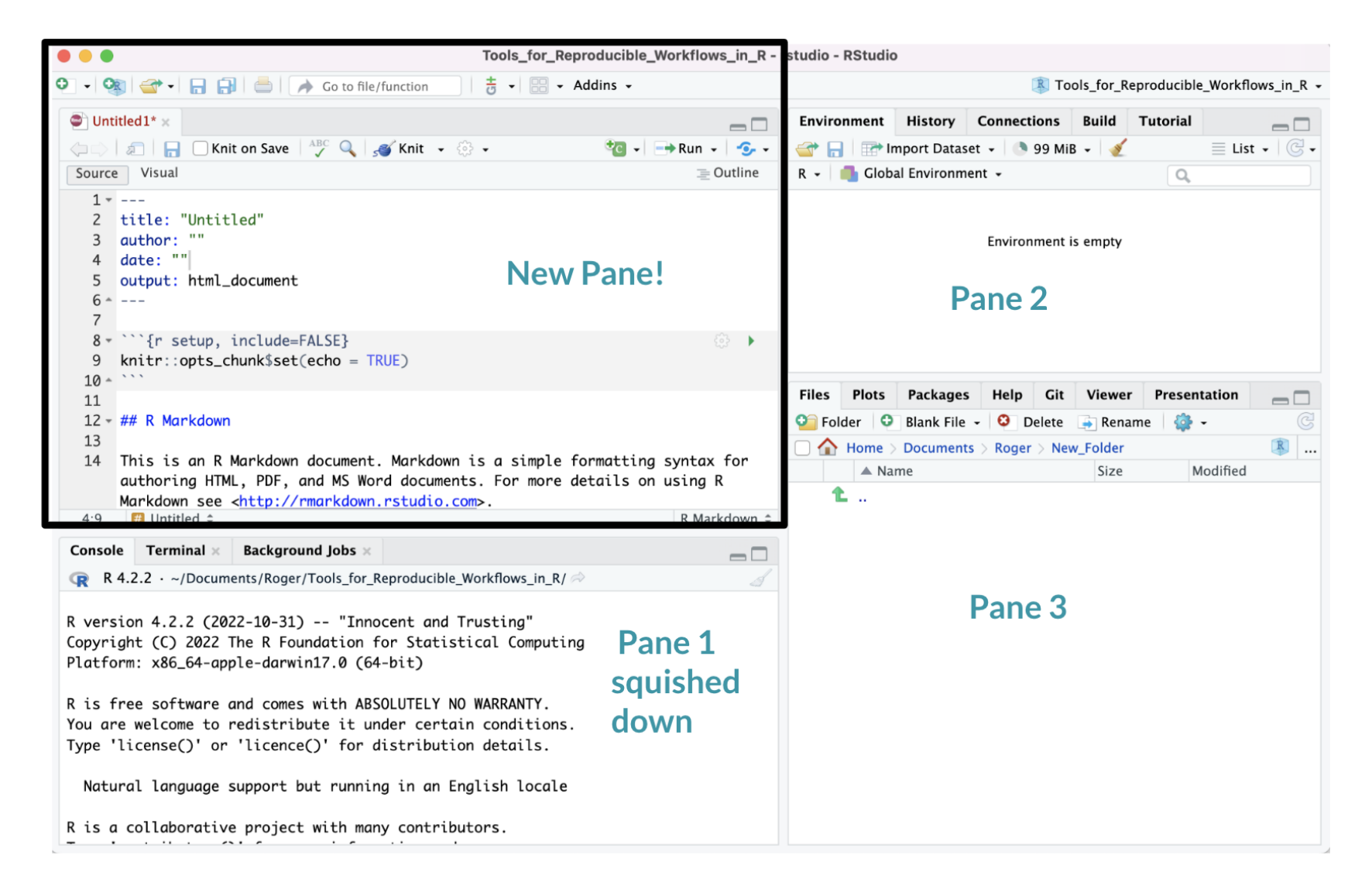

### **Working with R in R Studio - 2 major panes:**

#### 1. The **Source/Editor**:

- Top by default **·**
- **saves your code ·**

#### 2. The **R Console**:

- Bottom by default **·**
- Calculator **·**
- Place to try things out, then add to your editor **·**
- **doesn't save your code ·**

#### **RStudio**

#### Super useful "cheatsheet": [LINK](https://raw.githubusercontent.com/rstudio/cheatsheets/main/rstudio-ide.pdf)

#### **Write Code R** Support Import data History of past Navigate Open in new Save Find and Compile as Display .RPres slideshows Run tabs window replace notebook selected with wizard commands to File > New File > run/copy **R** Presentation code Debug File Edit Code View Plots Build Tools Help garrett + Sessions = 0 Sespion T H J  $\alpha$ 書 图 - Addins R IDEcheatsheet + R 3.2.2 + ñ, RMarkdown.Rmd. N @ app.R = @ Spript.R =  $=$   $\Box$ Environment : History Build  $\overline{\text{Git}}$ Presentation  $-\Box$ Source on Save  $\mathbb{Z}$ **Inport Dataset +**  $\alpha$ + Run **be Bource** w ÷  $\equiv$  List  $\sim$ Clobal Environ  $\mathbf{1}$ # Good Start...  $\overline{z}$ Cursors of Re-run Source with or Show file Save Load Delete all Search inside  $\overline{a}$ shared users previous code without Echo outline workspace workspace saved objects environment  $\Delta$ 5 -Multiple cursors/column selection Choose environment to display from Display objects 6 "P0030001" with Alt + mouse drag. list of parent environments as list or grid "P0030002" 7 Data Code diagnostics that appear in the margin. 8 "P0030003" 150 obs, of 5 variables Oiris Hover over diagnostic symbols for details.  $\overline{9}$ "P0030004" Values 10 a 1 Syntax highlighting based 11 Functions on your file's extension function (x)  $0$  12 · get\_digit <-function() { foo  $A$  13  $(''num'' % K (10 ^ n))$ Tab completion to finish  $\triangle$  14  $%$  (10 ^ (n - 1)) Displays saved objects by function names, file paths, View in data View function 015 - 33 type with short description viewer source code arguments, and more. 16 17 fo Multi-language code Files Plots Packages Help Viewe Ξſ 18  $5f$ o snippets to quickly use New Folder **Q** Upload **O** Delete {.GlobalEnv}  $e$  foo 19 common blocks of code. Home | IDEcheatsheet  $Copy...$ force {base} 20 Move... Change file type 21 Jump to function in file Export.. 22 Set As Working Directory Change Upload Delete Rename Create  $1\!\!:\!\!1$ R Script (Top) Go To Working Directory directory folder file file file Console Compile PDF x R Markdown  $\sim$ /IDEcheatsk Path to displayed directory  $>$  foo(1) Working Maximize, Ł  $[1]$   $2$ Directory minimize panes <sup>2</sup> hello.R 19 B Apr 13, 2016, 11:17 AM  $>$  foo <- function(x)  $x + 1$  $\frac{1}{2}$  foo(2) Press + to see A File browser keyed to your working directory. Drag pane ...  $foo(2)$ Click on file or directory name to open.  $foo(1)$ command history boundaries

#### **R Markdown files look different form scripts**

It will look like this with text in it.

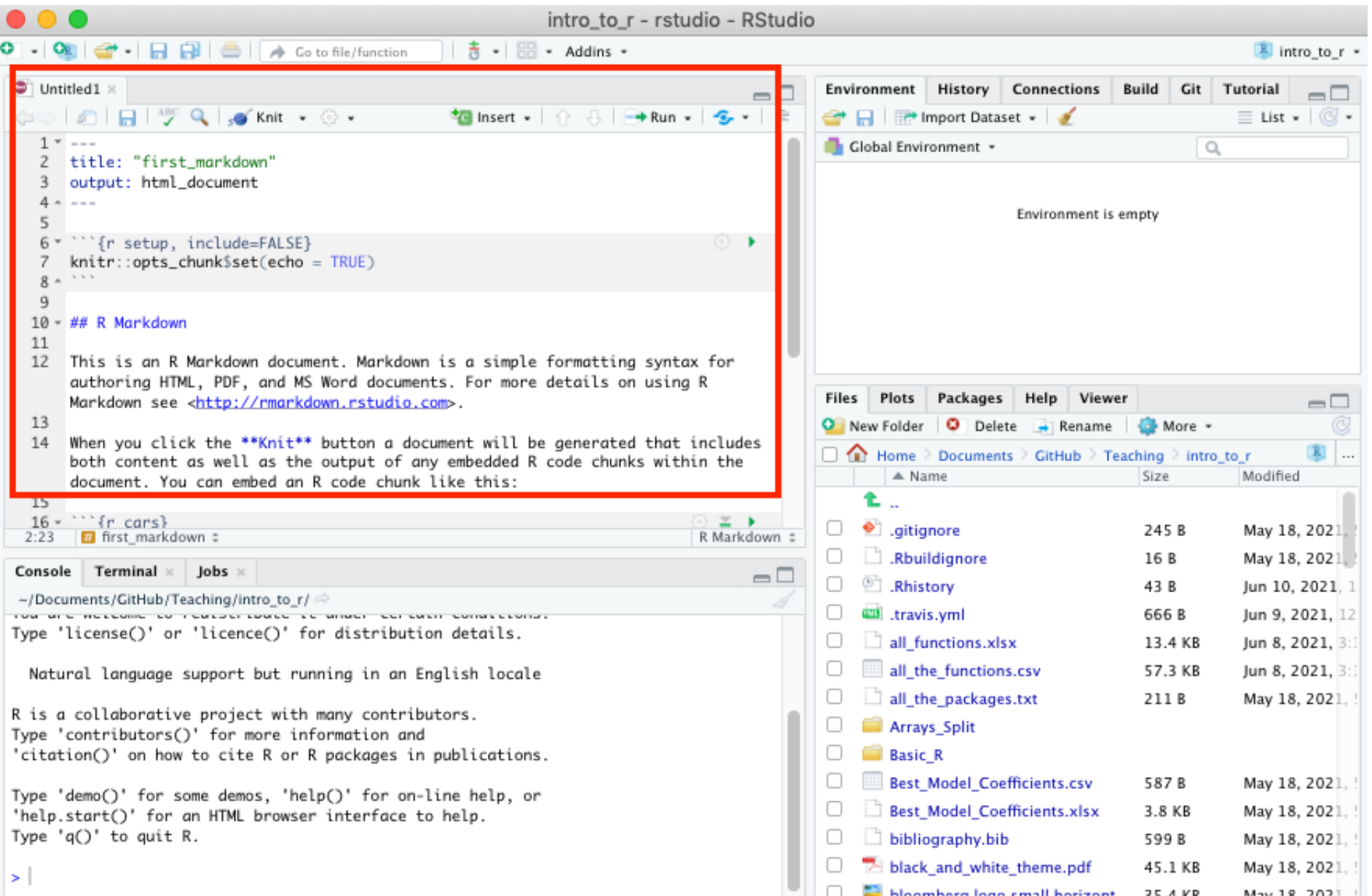

#### **Scripts will just be empty**

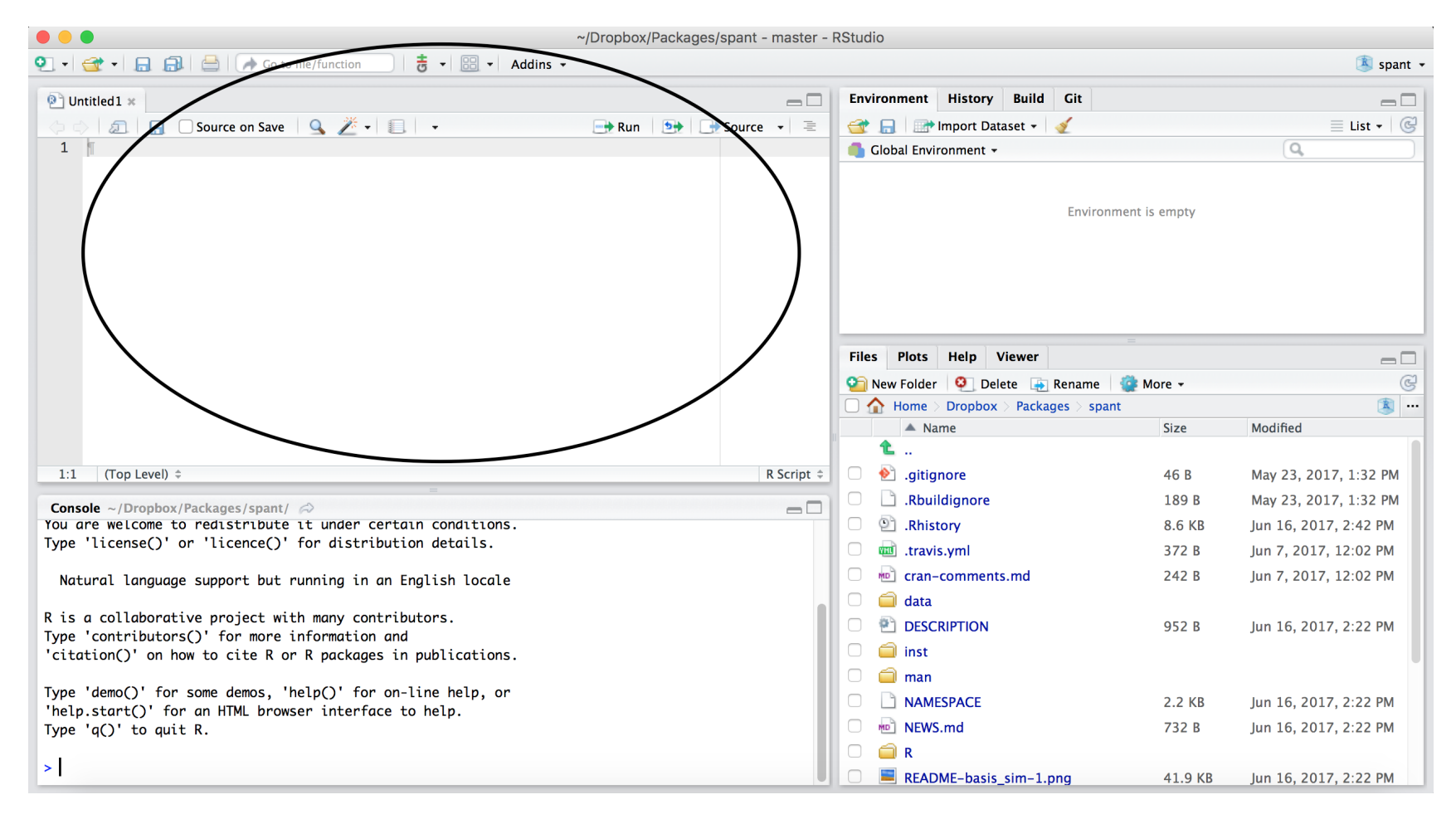

#### **Scripts and R Markdown**

Although people will use scripts often, and they are good for more programmatic purposes, we generally don't recommend them for Public Health Researchers.

For data analyses, R Markdown files are generally superior because they allow you to check your code and write more info about your code.

# **Workspace/Environment**

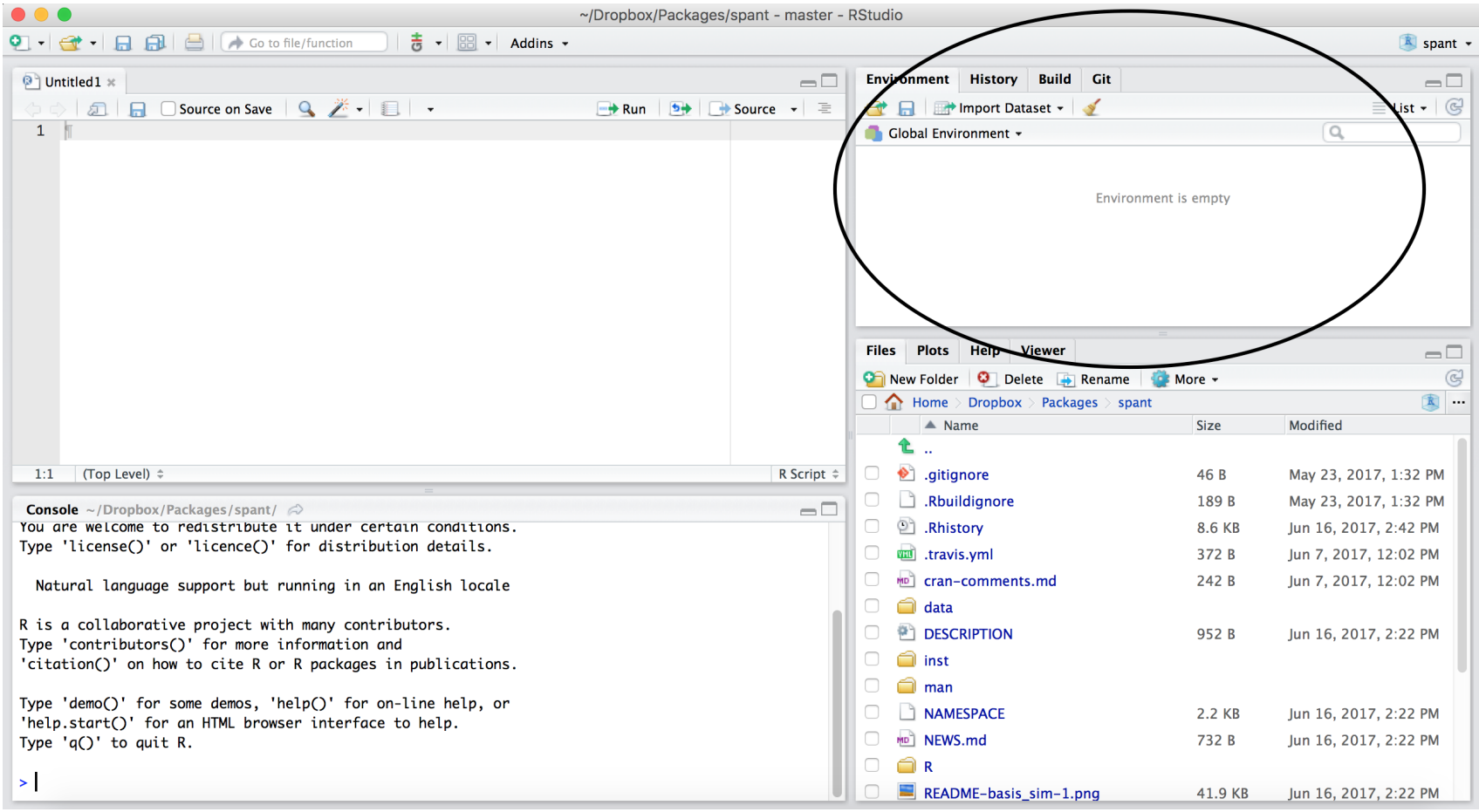

### **Workspace/Environment**

- Tells you what **objects** are in R **·**
- What exists in memory/what is loaded?/what did I read in? **·**

#### **History**

- Shows previous commands. Good to look at for debugging, but **don't rely** on **·** it. Instead use RMarkdown!
- Also type the "up" key in the Console to scroll through previous commands **·**

#### **Lower Right Pane**

- **Files** shows the files on your computer of the directory you are working in **·**
- **Viewer** can view data or R objects **·**
- **Help** shows help of R commands **·**
- **Plots** pictures and figures **·**
- **Packages** list of R packages that are loaded in memory **·**

#### **RStudioLayout**

If RStudio doesn't look the way you want (or like our RStudio), then:

Click on the pane button, which looks like a waffle with 4 indentations. Scroll down to "Pane Layout".

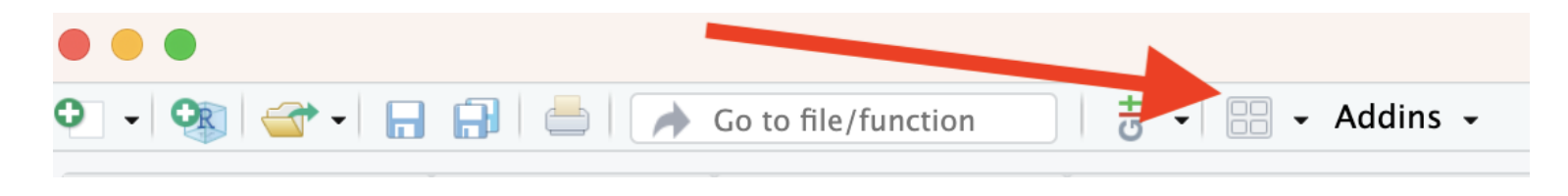

#### **Default Layout**

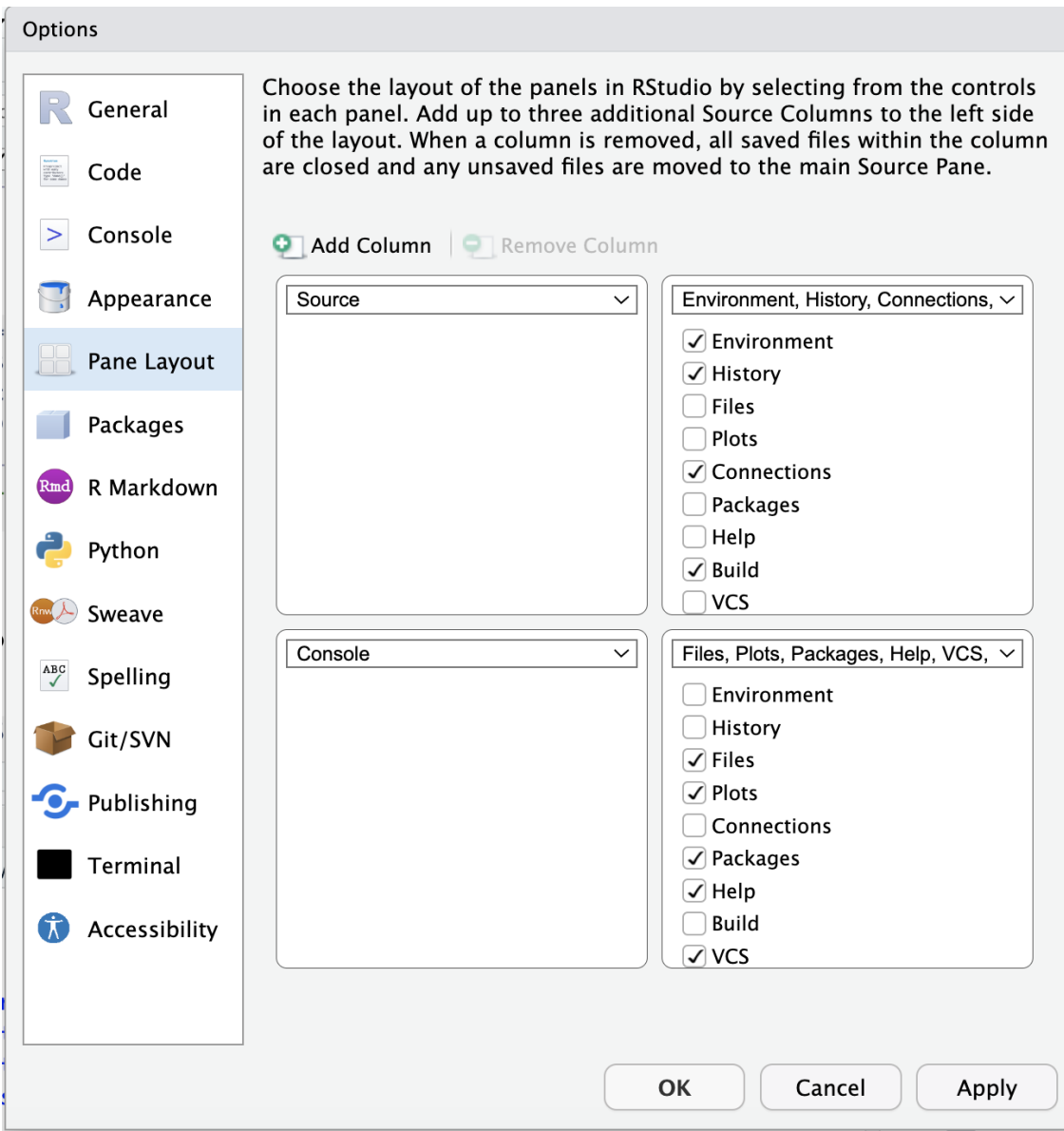

# **Let's take a look at R Studio ourselves!**

#### **R** Markdown file

R Markdown files (.Rmd) help generate reports that include your code and output.

- 1. Helps you describe your code
- 2. Allows you to check the output
- 3. Can create many different file types

### **Codechunks**

Within R Markdown files are code "chunks".

This is where you can type R code and run it!

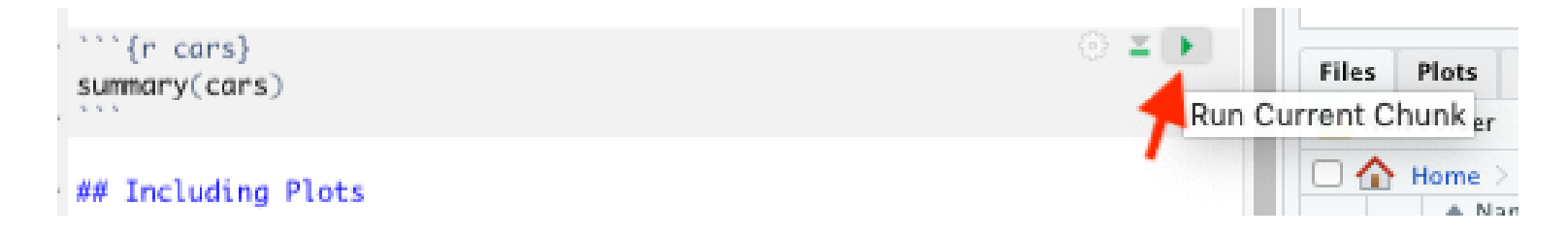

#### **Run code in a chunk**

Clicking the run (play) button runs the code in the chunk.

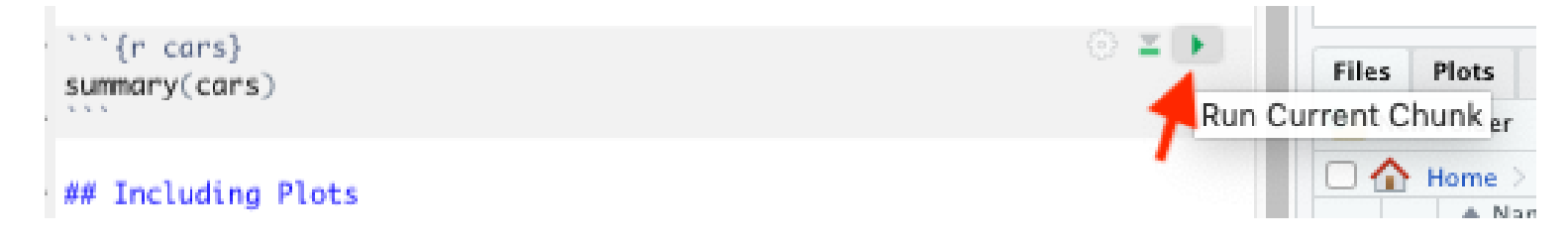

Ctrl + Enter on Windows or Command + Enter on Mac in your script evaluates that line of code

#### **Running a chunk executes the code**

- generally see a preview of the output of the code just below the chunk **·**
- see the code in the console

#### If you get annoyed by code previews in Markdown files...

See the [Help page](https://jhudatascience.org/intro_to_r/help.html) of the website. You can adjust this and change your RStudio settings:

Tools > Global Options > Appearance

# **Knit file to html**

Running all chunks - this will create a report from the R Markdown document! Note that it can't use anything not included in the file, it can't use objects in your environment that you were modifying interactively.

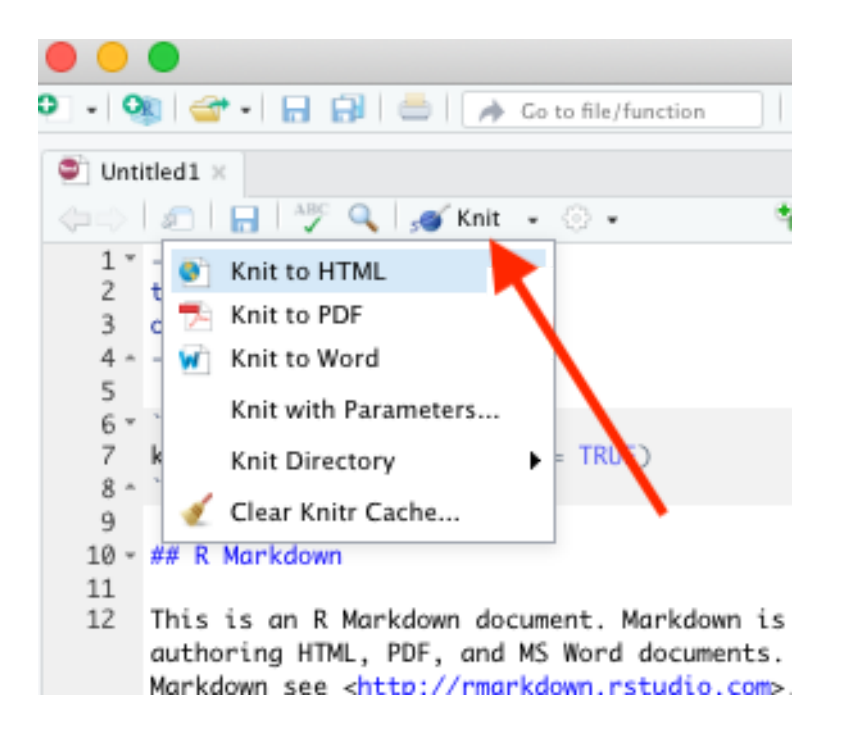

#### Nice report!

This generates a nice report that you can share with others who can open in any browser.

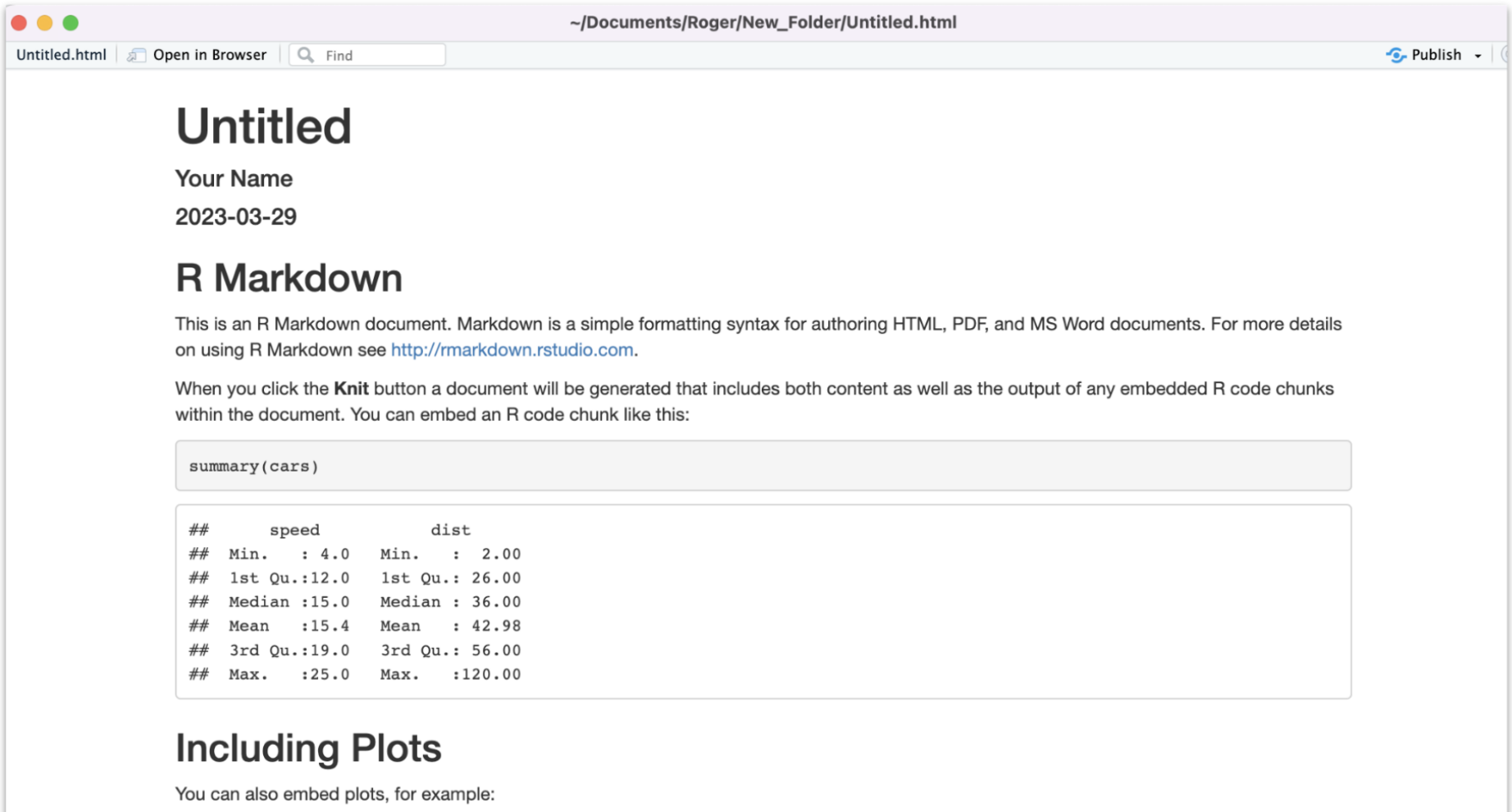

#### **Create Chunks**

To create a new R code chunk:

**·** Use the insert code chunk button at the top of RStudio.

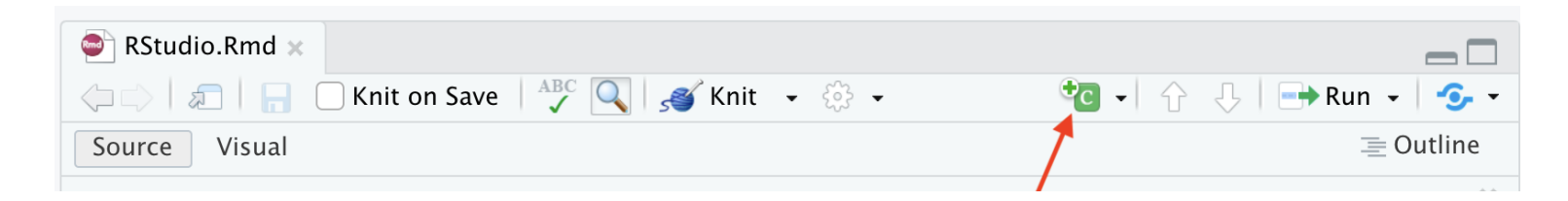

**·** Select R (default) as the language:

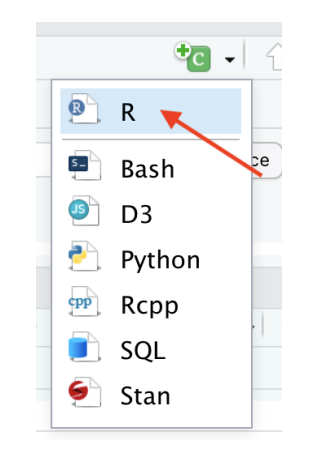

#### **Create Chunks**

If you like keyboard shortcuts:

- Windows & Linux use Ctrl+Alt+I **·**
- Mac use Command+Option+I **·**

I is for insert.

#### **Run previous chunks button**

You can run all chunks above a specific chunk using this button:

```
```{r, out.width = "80%", echo = FALSE, fig.align='center'}
knitr::include_graphics("images/chunk.png")
\mathbf{v} , \mathbf{v} , \mathbf{v}
```
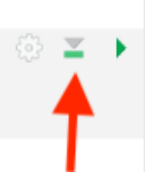

#### **Errors**

R studio can help you find issues in your code. Note that sometimes the error occurs earlier than RStudio thinks.

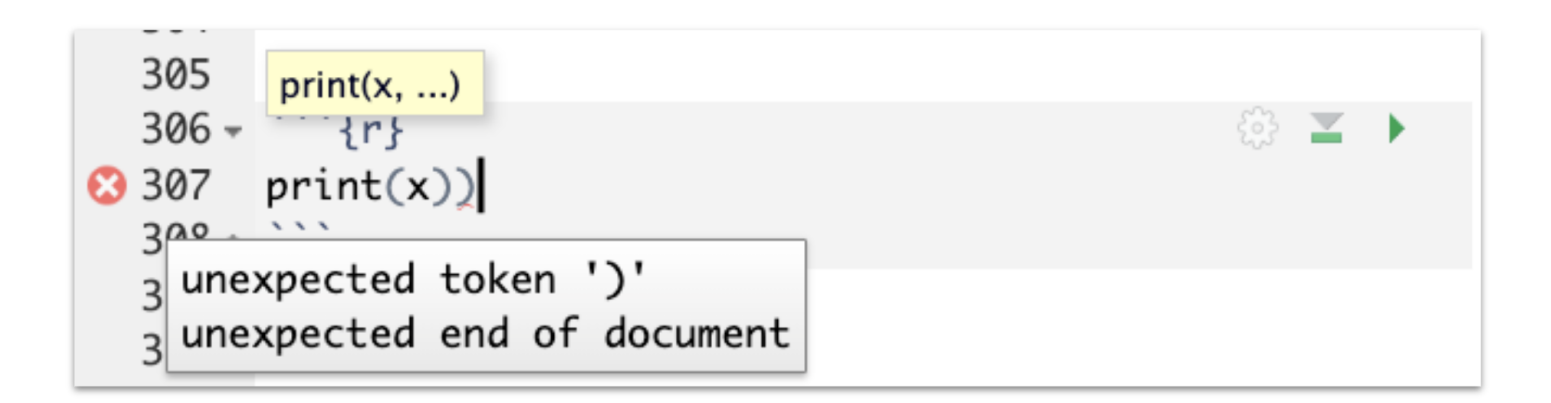

### **Recap of where code goes**

**·** you can test code in the console

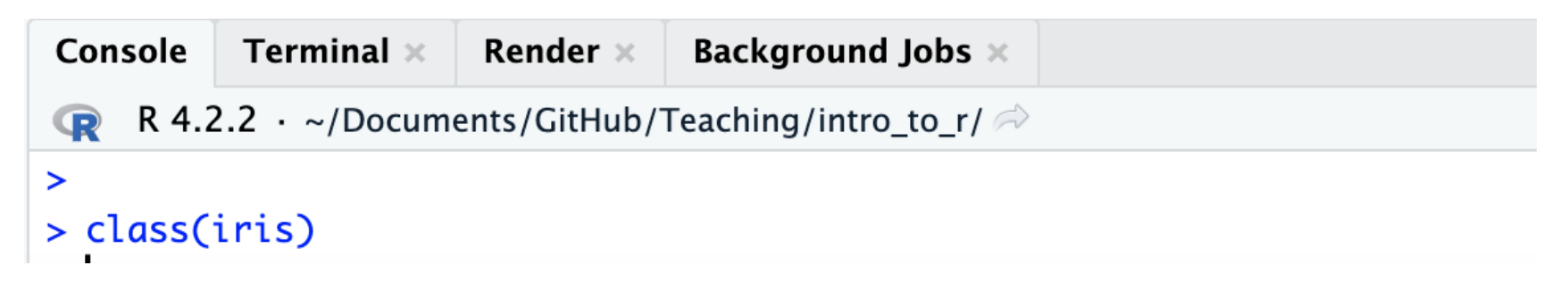

**·** you can save code in a chunk in the editor (Markdown file)

```
## R Markdown
Code does not go here and instead goes within the grey chunks like this:
\cdots {r}
                                                                      ☆ ■
summary(cars)
\sqrt{2}
```
#### **Gut Check**

Why are R Markdown files so useful?

- 1. They let you test your code
- 2. They let you view the output of your code
- 3. They let you generate cool reports
- 4. All of the above

#### **Gut Check**

Where does code go typically in an Rmd file?

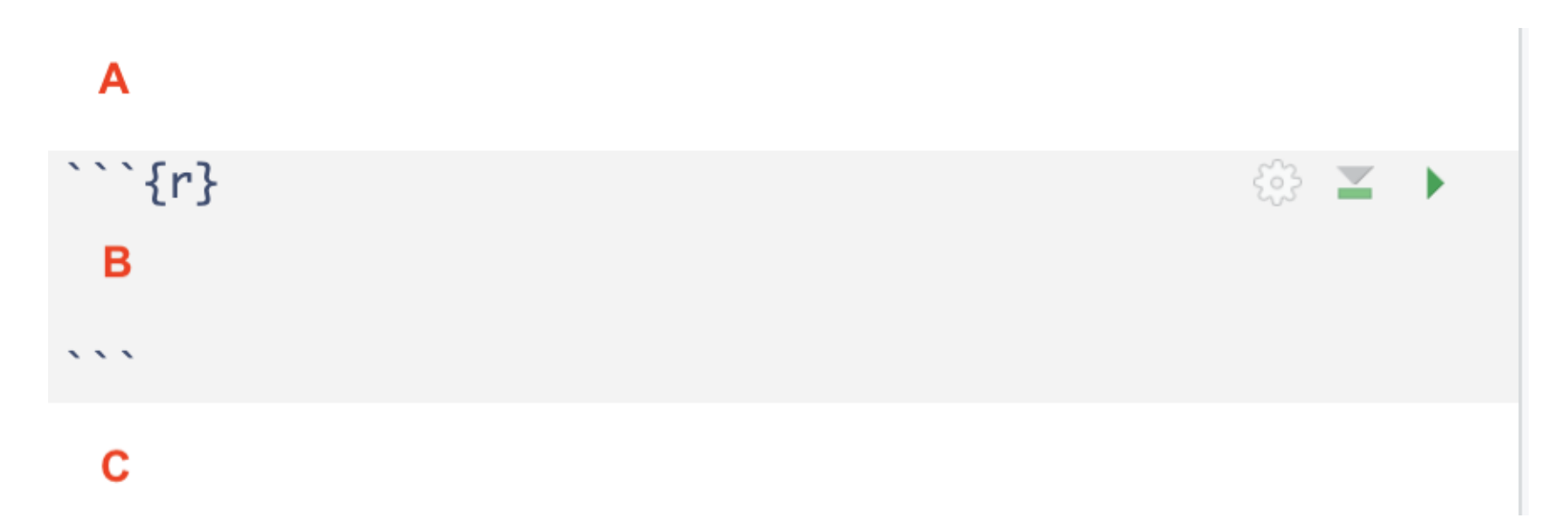

#### **Gut Check**

Which button do you click to run the code in a current chunk?

```
\cdots {r}
library(tidyverse)
\sqrt{2}
```
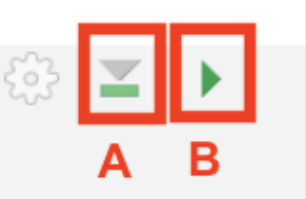

# **Getting help from the preview**

 $>$  read $\_$ 

When you type in a function name, a pop up will preview documentation to help you. It also helps you remember the name of the function if you don't remember all of it!

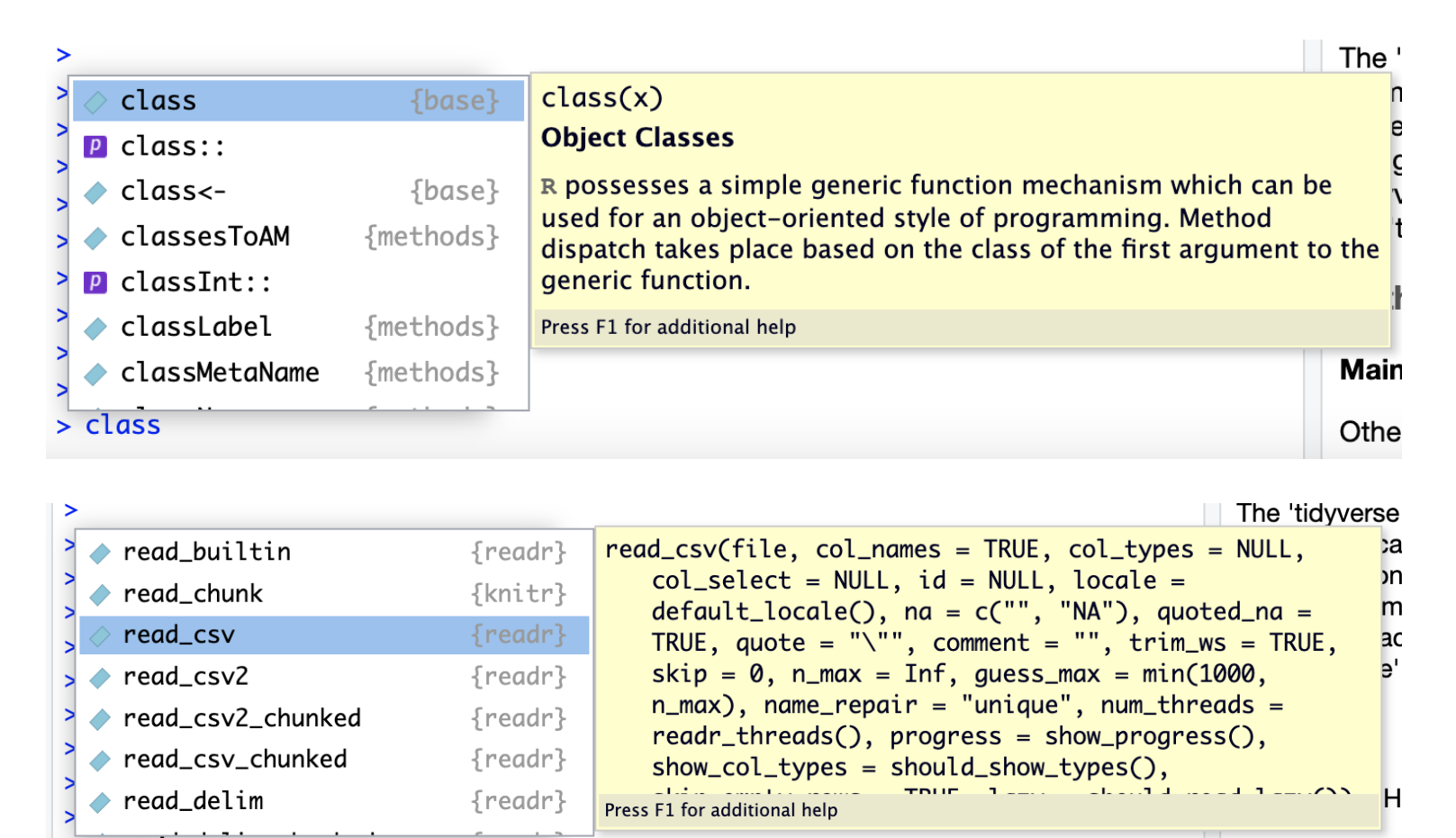

Other contribu

**Get help with the help pane** 

# **Getting Help with?**

If you know the name of a package or function:

Type ?package\_name or ?function\_name in the console to get information about packages and functions.

For example: ?readr or ?read\_csv.

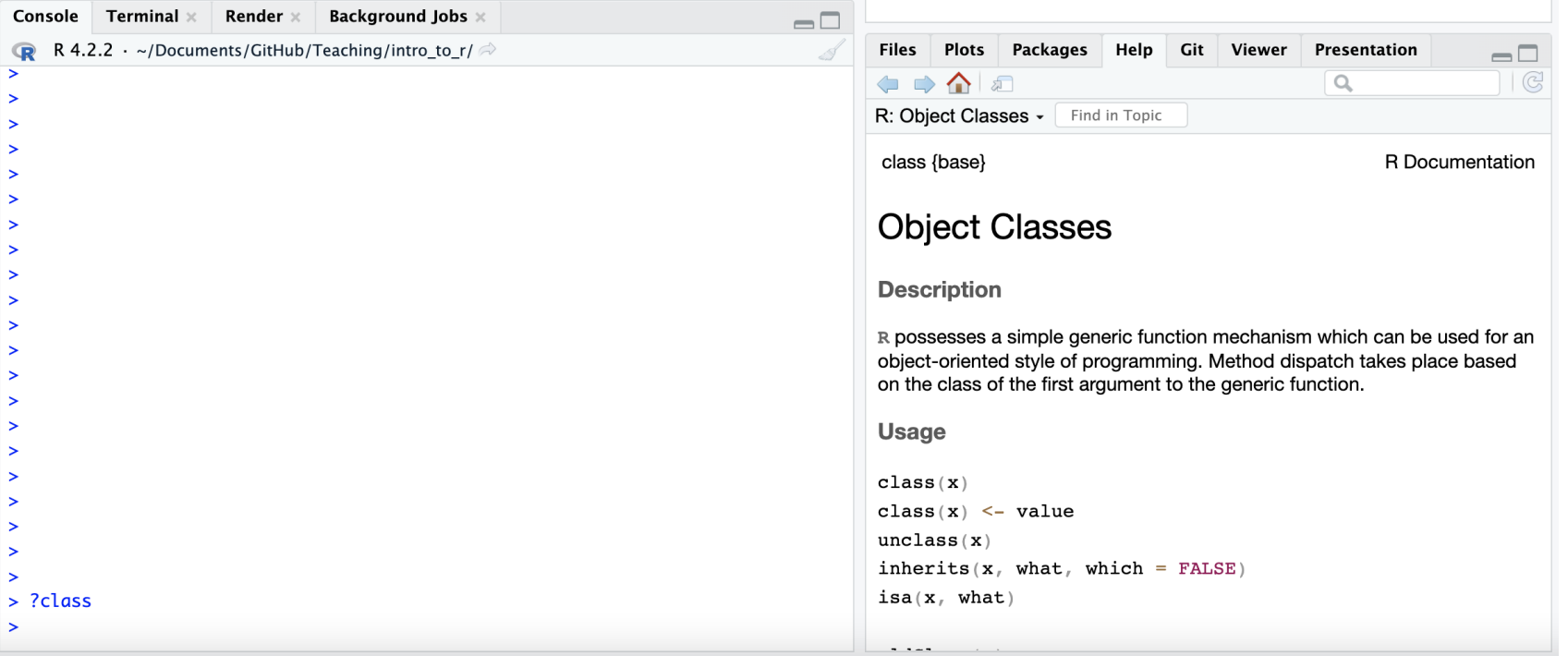

#### **DoubleQuestionMark**

If you haven't loaded a package yet into R than you may get a response that there is no documentation.

Typing in ??package\_name can show you packages that you haven't loaded yet.

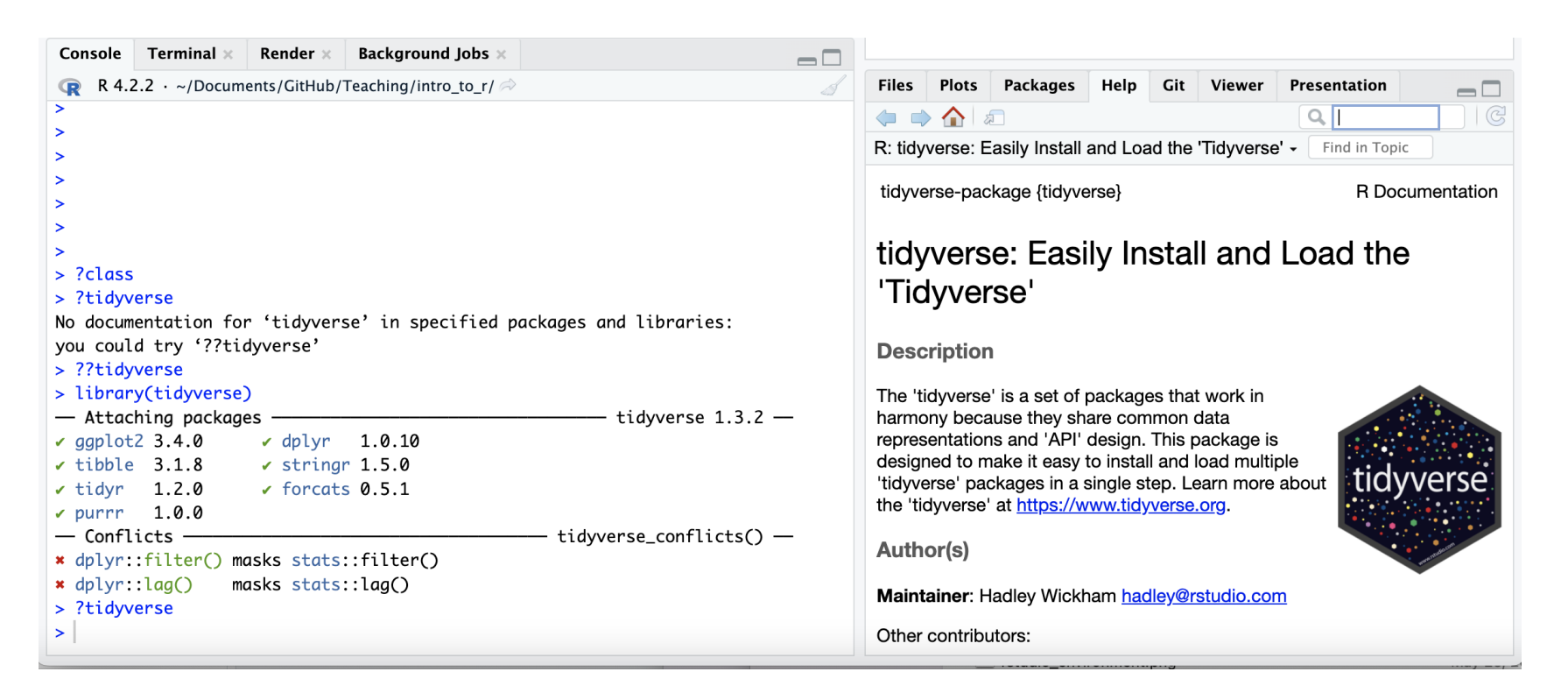

#### **Summary**

- RStudio makes working in R easier **·**
- the Editor (top) is for static code like scripts or R Markdown documents **·**
- The console is for testing code (bottom) best to save your code though! **·**
- R markdown documents are really helpful for lots of reasons! **·**
- R code goes within what is called a chunk (the gray box with a green play button) **·**
- [Class Website](https://jhudatascience.org/intro_to_r/) I [Lab](https://jhudatascience.org/intro_to_r/modules/RStudio/lab/RStudio_Lab.Rmd) I [Posit Cheatsheet](https://raw.githubusercontent.com/rstudio/cheatsheets/main/rstudio-ide.pdf) I [Day 1 Cheatsheet](https://jhudatascience.org/intro_to_r//modules/cheatsheets/Day-1.pdf)

![](_page_36_Picture_7.jpeg)

Image by [Gerd Altmann](https://pixabay.com/users/geralt-9301/?utm_source=link-attribution&utm_medium=referral&utm_campaign=image&utm_content=812226) from [Pixabay](https://pixabay.com//?utm_source=link-attribution&utm_medium=referral&utm_campaign=image&utm_content=812226)

# **Extra Slides**

#### **Chunksettings**

![](_page_38_Picture_1.jpeg)

# **Chunksettings**

You can specify if a chunk will be seen in the report or not.

![](_page_39_Figure_2.jpeg)

#### **RainbowParentheses**

Tools –> Global Options –> Code –> Display –> Use rainbow parentheses

This can help you see your code more easily.

Press enter to save this setting and get out of this menu.